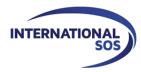

# MyTrips User Guide

Version 7.10

For more information please contact <a href="mailto:onlinehelp@internationalsos.com">onlinehelp@internationalsos.com</a>

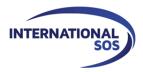

## **Table of Contents**

| 1. | Registering as a New User                | 3  |
|----|------------------------------------------|----|
| 2. | Creating your Profile                    | 6  |
| 3. | Creating a New Trip                      | 7  |
| 4. | Viewing / Updating trips                 | 11 |
| 5. | Forwarding Itinerary Confirmation Emails | 12 |

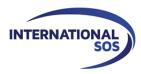

# 1. Registering as a New User

Please log into **MyTrips** using the URL provided to you by your local program administrator.

| Username   Password   Password   Forgot Password   New User? Register here     0.8.2     New User? Register here     0.8.2     Ster Registration for International SOS Travellers   I you are not travelling for International SOS then please click here to contact the section of the section of t                                                                                                    | Click <b>New User? Register here</b><br>link to create your MyTrips<br>account.                 |
|----------------------------------------------------------------------------------------------------|-------------------------------------------------------------------------------------------------|
| Forgot Password       Login         New User? Register here       0.8.2         0.8.2       0.8.2         User Registration for International SOS Travellers         If you are not travelling for International SOS then please click here to conta         Title       First Name         Vour user       Password                                                                                                    |                                                                                                 |
| MyTrips         User Registration for International SOS Travellers         If you are not travelling for International SOS then please click here to conta         Title       First Name         Select *       Organisation Email Address (User Name)         Your user       Re-Enter Password                                                                                                    |                                                                                                 |
| International Select V     Minimum       Organisation Email Address (User Name)     Password Image: Constraint of the select of the select of | ct our helpdesk for assistance with the registration.                                           |
|                                                                                                    | Enter all required profile<br>information on the<br>registration page.                          |
| Aname will be<br>/OUr<br>organisation /<br>school email<br>address.<br>I have read the privacy policy.                                                                                                    |                                                                                                 |
| Submit Cancel<br>Note: Submit button will remain greyed out until the traveller clicks the<br>checkbox. Once the traveller ticks the checkbox then Submit button will be<br>operational.<br>Check the <b>privacy</b><br><b>policy</b> attestation                                                                                                    | Set up your security questions<br>and answers. If you forget your<br>and need a password reset, |

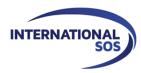

Upon clicking the **Submit** button, the next page will display a message indicating that a **verification email was sent** to your email address.

| MyTrips                                                                                                    | INTERNATIONAL              | Control Risks    |
|----------------------------------------------------------------------------------------------------|----------------------------|------------------|
| Thank you for registering for MyTrips. A verification email was sent to john@mycompany.com . Please verify it by clict account within the next 24 hours after which it will expire. | king the link in the email | to activate your |
| 2015 Copyright. All rights reserved   Disclaimer   Privacy                                                                                                    |                            |                  |
|                                                                                                    |                            |                  |

In order to activate your account please click the link provided in the verification email. This link will only be active for 24 hours. If you do not activate your account within 24 hours, you will need to register for MyTrips again. If you need any assistance, please contact our Online Customer Support team at onlinehelp@internationalsos.com and they will assist you with registering.

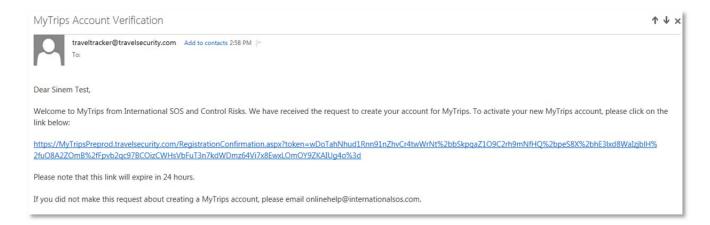

After you click the link in the verification email, you will be provided with a **confirmation message** that your MyTrips account has been **activated**. At this point, you can click the **Login** button. On the next page, **enter your login credentials** to log in.

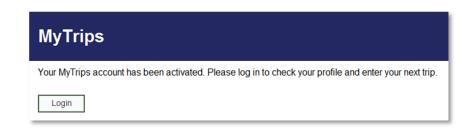

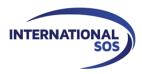

-

If you are an **existing MyTrips user** and try to register for a MyTrips account again, the registration page will display a message indicating that **you have already registered**. If you cannot remember your login details, you can use the "Forgot Password" link on the Login Page to retrieve them.

| Title       | First Name                | MI Last Name                                                  |
|-------------|---------------------------|---------------------------------------------------------------|
| Select V    | John                      | Smith                                                         |
| Organisatio | n Email Address (User Nam | ) Password 🕕                                                  |
| js@mycon    | npany.com                 | •••••                                                         |
|             |                           | Re-Enter Password                                             |
|             |                           | •••••                                                         |
| Security Qu | estion1                   | Security Question2                                            |
| Mother's ma | iden name? V              | Anniversary (mm/dd/yy)?                                       |
| Answer 1    |                           | Answer 2                                                      |
| XXX         |                           | XXXX                                                          |
| Our reco    | rds indicate that you a   | e already registered for MyTrips. Please Click here to login. |
|             |                           |                                                               |
| Subm        | it Cancel                 |                                                               |
|             |                           |                                                               |

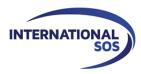

# 2. Creating your Profile

| My Profile / Trips                                             | te New Trip            | Click the Edit but<br>your profile infor  |                                                                                                    |
|----------------------------------------------------------------|------------------------|-------------------------------------------|----------------------------------------------------------------------------------------------------|
| My Profile 🧧                                                   | Edit                   |                                           |                                                                                                    |
| Default<br>First Name<br>John<br>Home Country<br>United States | Last Name/Surname      | Suffix                                    | Enter your profile information and<br>click the <b>Update</b> button to save the<br>information. Every time you log into<br>your MyTrips account, your profile<br>information will be available for you<br>to review and update. |
| Intl.SOS T                                                     |                        |                                           |                                                                                                    |
| Phone Priority Preferred Add Another                           | Phone Type<br>Mobile   | Phone Number                              |                                                                                                    |
| Email<br>Email Priority<br>Preferred                           | Email Type<br>Business | Email Address<br>john.smith@mycompany.com |                                                                                                    |
| Update Cance                                                   | əl                     |                                           |                                                                                                    |

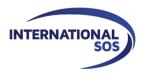

## 3. Creating a New Trip

In order to create a new trip, click the **Create New Trip** button on the horizontal navigation or at the bottom of the profile page. **Enter the trip name** or **the confirmation number** in the **Trip Name** field. Your organisation may also require you to complete additional trip-related fields in this section. Add your itinerary details using the appropriate tabs: **Add Flight, Add Accommodation, Add Train, or Add Ground Transportation.** You can add up to **eight** segments for a single trip.

You can also enter **expatriate / international assignments** if your organisation has the capability enabled. When entering an expatriate / international assignment, please use the **Add Accommodation** section and select **Expat Residence** from the accommodation **Type** dropdown.

| the <b>trip name</b> or <b>rmation / itinerary</b> |                                                                                                    |                           |  |
|----------------------------------------------------|----------------------------------------------------------------------------------------------------|---------------------------|--|
| per.                                               | Create New Trip                                                                                                    |                           |  |
|                                                    | Trin Name* Agency                                                                                                    | he rest of the for        |  |
|                                                    | Test Trip TMC if there a                                                                                             | are additional <b>tri</b> |  |
|                                                    | Ticket Country Reason for Travel Specific                                                                            | information fiel          |  |
|                                                    | United States                                                                                                    |                           |  |
|                                                    | Testing MTQ                                                                                                    |                           |  |
| Click on the tabs to create your t                 | Click the appropriate tab to start creating the trip segmer<br>Fill out the fields and click the <b>Save</b> button. | nts.                      |  |
| Add Flight                                         | Add Accommodation Add Train Add Ground Train                                                                         | nsportation               |  |
| Airline *                                          | Departure City * Arrival City * Confirmation Numb                                                                    |                           |  |
| British Airways (BA)                               |                                                                                                    | Confirmation number       |  |
| Plesse select Unknown Airline ()<br>the airline.   | f you can't find                                                                                                    |                           |  |
| Flight Number *                                    | Departure Date/Time * Arrival Date/Time *                                                                            |                           |  |
| 123                                                |                                                                                                    |                           |  |
| Airline *                                          | Departure City · After saving a trip segment, it will be availab                                                     | le under the              |  |
| British Airways (BA)                               | (LHR) London, United Travel Itinerary section. Continue to add se                                                    |                           |  |
| Please select Unknown Airline ()<br>the airline.   | fyou can't find on your itinerary details.                                                                           | gsine bacou               |  |
| Flight Number *                                    | Departure Date/Time * Arrival Date/Time *                                                                            |                           |  |
| 321                                                | m 20 Oct 2018           Ø 18 ▼ 15 ▼         m 20 Oct 2018           Ø 22 ▼ 40 ▼                                      | 0                         |  |
|                                                    |                                                                                                    |                           |  |
|                                                    |                                                                                                    | Save Cancel               |  |
|                                                    |                                                                                                    |                           |  |

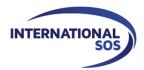

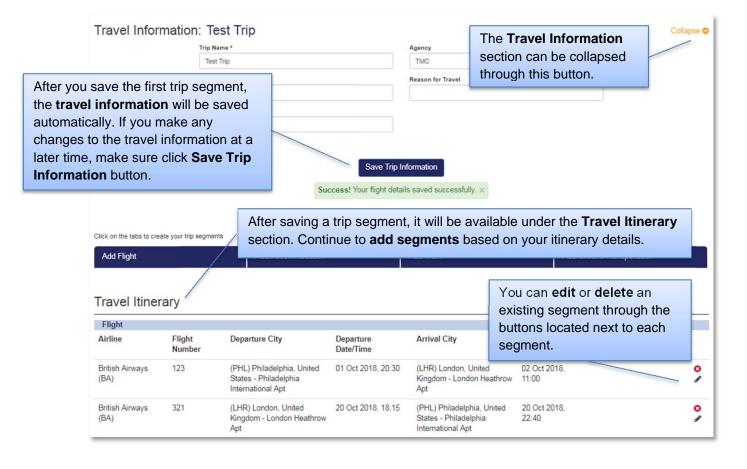

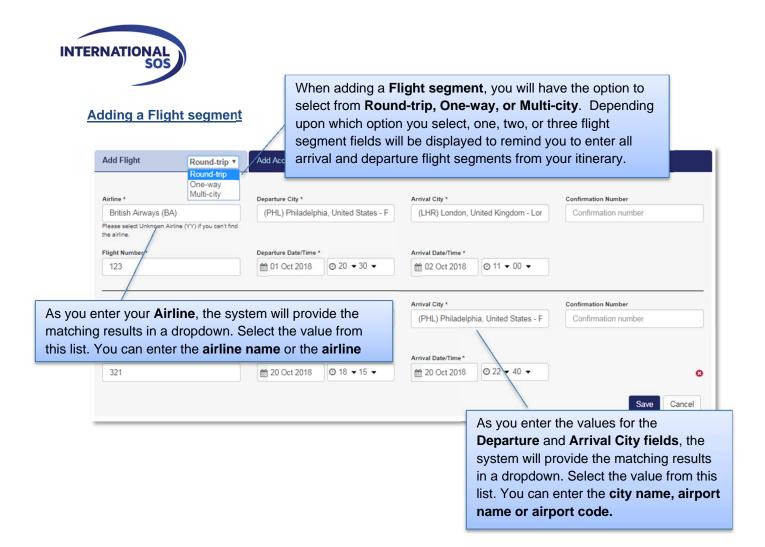

#### Adding an Accommodation segment

| Add Flight                         | Add Accommodation                                                                                                    | Add Train<br>Check-In Date * | Latitude and Longitude fields<br>are filled in automatically when<br>an address is selected (not<br>editable) |
|------------------------------------|----------------------------------------------------------------------------------------------------|------------------------------|----------------------------------------------------------------------------------------------------|
| Philadelphia Marriott              |                                                                                                    | 🛗 02 Aug 2019                | 10 Aug 2019                                                                                                   |
| Address *<br>Marriott-Philadelphia | Downtown, 1201 Market St, Philadelphia, PA, 19107, United S                                                                                                    | Latitude<br>39.95206         | Longitude<br>-75.16067                                                                                        |
| Phone Number<br>8001234567         | Confirmation Number<br>Confirmation number                                                                                                    | Type<br>Regular              | Save Cancel<br>When you click the                                                                             |
|                                    | For regular hotel / accommodation<br>entries select the <b>Regular</b> option fro<br><b>Type</b> dropdown. For an <b>expatriate</b><br><b>international assignment</b> , select the<br><b>Expatriate Residence</b> option from<br><b>Type</b> dropdown. | om the <b>I</b> he           | Address field, a pop-up<br>will appear                                                                        |

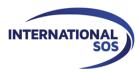

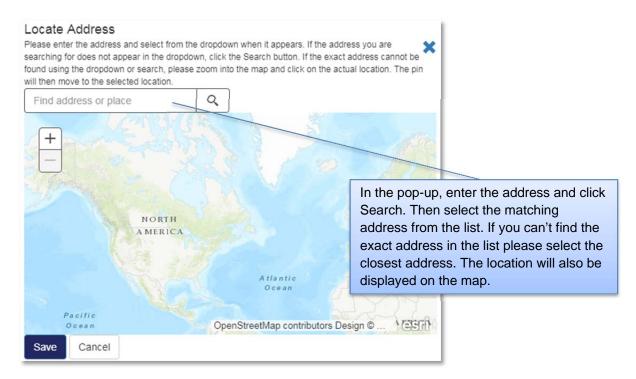

#### Adding a Train segment

| Add Flight      | Add Accommodation                                                                                                    |                        | Add Train                                   |                                                                                                    | Add Ground Transportation                                                    |  |
|-----------------|----------------------------------------------------------------------------------------------------|------------------------|---------------------------------------------|----------------------------------------------------------------------------------------------------|------------------------------------------------------------------------------|--|
| Train Carrier * | Departure City *                                                                                                    | Arrival City *         |                                             |                                                                                                    | Confirmation Number                                                          |  |
| ~               | Departure city Departure Date/Time *                                                                                                    |                        | Arrival city Arrival Date/Time *            |                                                                                                    | Confirmation number                                                          |  |
| Train Number *  |                                                                                                    |                        |                                             |                                                                                                    |                                                                              |  |
| Train number    |                                                                                                    | Øhr → min <del>v</del> |                                             | Øhr → min <del>√</del>                                                                                                    | Save Cancel                                                                  |  |
| Select the Depa | Select the <b>rail carrier</b> from the dropdown.<br>Select the <b>Departure / Arrival Cities</b><br>from the matching results dropdown. |                        | Departu<br>system<br>in a drop<br>list. You | enter the values for<br>ire and Arrival Ci<br>will provide the ma<br>odown. Select the<br>can enter the city<br>name or train sta | ty fields, the<br>atching results<br>value from this<br><b>/ name, train</b> |  |

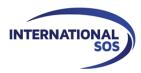

#### Adding a Ground Transportation segment

| Add Flight                                                                           | Add Accommodation                   | Add Train                                                     | Add Ground Transportation                                                                                     |
|--------------------------------------------------------------------------------------|-------------------------------------|---------------------------------------------------------------|----------------------------------------------------------------------------------------------------|
| Name *<br>Hertz<br>Pick-up Details                                                   | Telephone<br>18001234567            | Confirmation Number Confirmation number                       | Latitude and Longitude fields<br>are filled in automatically when<br>an address is selected (not<br>editable) |
| Pick-up Address *<br>3600 Horizon Blvd, Feasterville Trevose,<br>Pick-up Date/Time * | PA, 19053, United States of America | 40.13723<br>Select either the Addre<br>button and complete th |                                                                                                    |
| Orop-off Details     O Airport                                                       |                                     |                                                               |                                                                                                    |
| Drop-off Address *<br>3600 Horizon Blvd, Feasterville Trevose,                       | PA. 19053. United States of America | 40.13723                                                      | Longitude                                                                                                    |
| Drop-off Date/Time *                                                                 | Save Cancel                         |                                                               |                                                                                                    |

# 4. Viewing / Updating trips

When you log into **MyTrips**, the landing page will display your profile information and all trips which have been recorded in the system. From this page, you can quickly view or update any of this information.

### My Trips

| Trips or PNR  | Record Locator      | Status   | Start Date  | End Date    | Created By    | Remove |
|---------------|---------------------|----------|-------------|-------------|---------------|--------|
| Europe trip   | PTL0704201602244424 | Active 🗸 | 29 Apr 2016 | 30 Apr 2016 | You           | Ô      |
| Chicago Trip  | PTL0704201602055205 | Active 🗸 | 09 Apr 2016 | 10 Apr 2016 | You           | Î      |
| New York Trip | PTL0704201604103810 | Active V | 07 Apr 2016 | 07 Apr 2016 | You           | Ô      |
| TEST          | PTL0604201604242024 | Active V | 03 Mar 2016 | 04 Mar 2016 | You           | Ô      |
| PAKCIO        | PTL1709201512333433 | Active V | 04 Oct 2015 | 10 Oct 2015 | Administrator |        |

To **edit** an existing trip, click the trip name or itinerary number. You will be taken the **Travel Information** page where you can make changes to the trip information. After making your changes, click the **Save Trip Information** button to ensure the changes are saved. The trip list will include all of your **past, current and future trips** and will indicate whether have entered them yourself, if they were entered by a system administrator or received from a travel agency. **You can only update or delete trips which you have created.** 

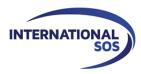

## **5. Forwarding Itinerary Confirmation Emails**

When you book a trip outside your organisation's appointed travel agencies, you can forward your itinerary confirmation emails to a designated International SOS email address, instead of manually entering your trip details through MyTrips.

When you forward a confirmation email to the designated International SOS email address, the trip details will be processed automatically and you will receive a confirmation email. (**Note**: You may notice a slight delay if the Itinerary Forwarding Service does not recognize the vendor.)

Please check with your organisation administrators to determine whether your organisation has activated this functionality.

#### Successfully loaded Itinerary into our system

If your itinerary is processed successfully, you will receive a confirmation email noting this. If you have an existing MyTrips account, you can click the hyperlink included in the notification email and log into the MyTrips application to review your trip details.

#### Could not load the Itinerary into our system

If your confirmation email failed to process, there are several possible reasons for this:

- We are unable to read the format
- There are missing data elements that are required to process the itinerary into our system
- Attachments are missing. Some Itineraries require attachments, so please ensure you forward any attachments which are included in the original confirmation email

#### Things to Note

- Only flight, hotel and car rental bookings can be forwarded to the designated International SOS email address. Train bookings are not supported at this time.
- You should forward the **original confirmation email** without making any changes to the email. If you change the original email content or format, the trip details may not get processed. For example, if you receive two separate confirmation emails for two different trips, you should forward each original confirmation email to the mailbox separately.
- If the confirmation email includes a PDF document, please include the PDF document when forwarding the confirmation email. However, **only one PDF document can be attached** or else the itinerary will not be processed.
- Whenever you forward an itinerary confirmation email to the designated International SOS email address, you will receive an automated email from MyTrips with the processing status. You can always log into your MyTrips account to view or edit the trip details. The trips will be labelled as Forwarded Itinerary.

|              |                |          | My Trips    |             |                     |        |
|--------------|----------------|----------|-------------|-------------|---------------------|--------|
| Trips or PNR | Record Locator | Status   | Start Date  | End Date    | Created By          | Remove |
| SSRMPF       | SSRMPF         | Active V | 16 Nov 2015 | 17 Nov 2015 | Forwarded Itinerary | Ô      |

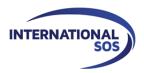

- If you make a change to the itinerary, please forward the latest version of the itinerary confirmation email.
- If you cancelled the trip through a vendor, you will need to log into MyTrips and delete the trip.
- For any questions or feedback, please use the Feedback link at the top of the MyTrips screen or email the International SOS Online Customer support team at <u>onlinehelp@internationalsos.com</u>.

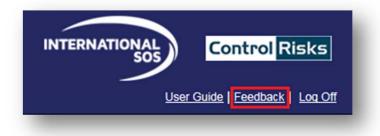